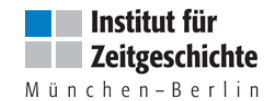

# Einführung in die Archivdatenbank des Instituts für Zeitgeschichte

### Inhalt

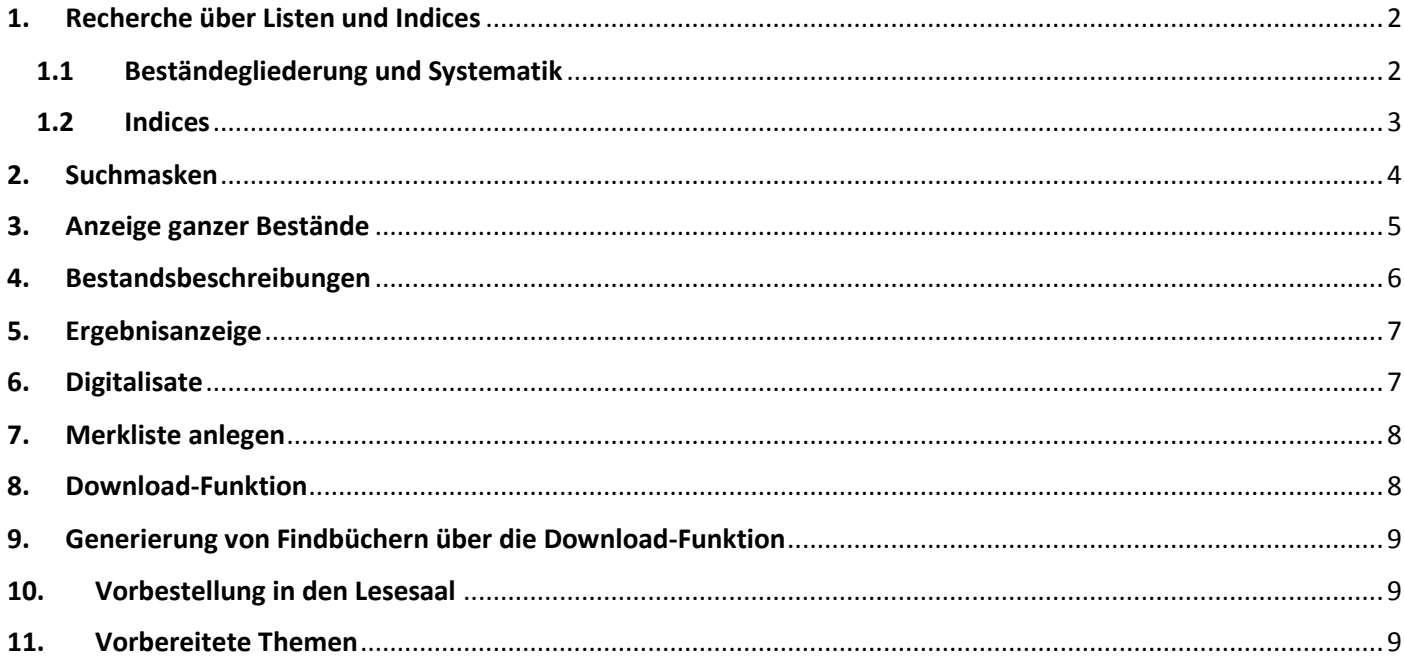

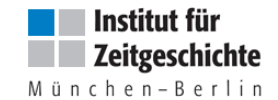

Die Archivdatenbank enthält Erschließungsinformationen zu folgenden Bestandsgruppen des IfZ-Archivs:

- Zeugenschrifttum
- **•** Nachlässe
- Verbandsschriftgut
- Sammlungen
- **•** Manuskripte
- Staatliche und parteiamtliche Akten
- Gerichtsakten
- Landkarten
- Plakate
- **•** Hausarchiv

Eine Beschreibung der einzelnen Bestandsgruppen finden Sie auf der Homepage: [http://www.ifz](http://www.ifz-muenchen.de/das-archiv/ueber-das-archiv/bestaende/)[muenchen.de/das-archiv/ueber-das-archiv/bestaende/](http://www.ifz-muenchen.de/das-archiv/ueber-das-archiv/bestaende/)

### <span id="page-1-0"></span>1. Recherche über Listen und Indices

Die Datenbank bietet eine Reihe von Listen und Indices an, zu denen Sie über den Button *Listen* im Hauptmenü bzw. über die linke Navigationsleiste gelangen. Über die Indices lässt sich gezielt suchen nach

- Beständen (Bestandsindex; Beständegliederung)
- Schlagworten (Systematik)
- Signaturen
- **•** Sachbegriffen

### <span id="page-1-1"></span>1.1 Beständegliederung und Systematik

Nach dem Öffnen der Datenbank sehen Sie zunächst die hierarchisch aufgebaute Beständegliederung. Durch Anklicken des können Sie sich einen Überblick über den Aufbau einzelner Bestände bzw. über den systematischen Thesaurus (Systematik) verschaffen.

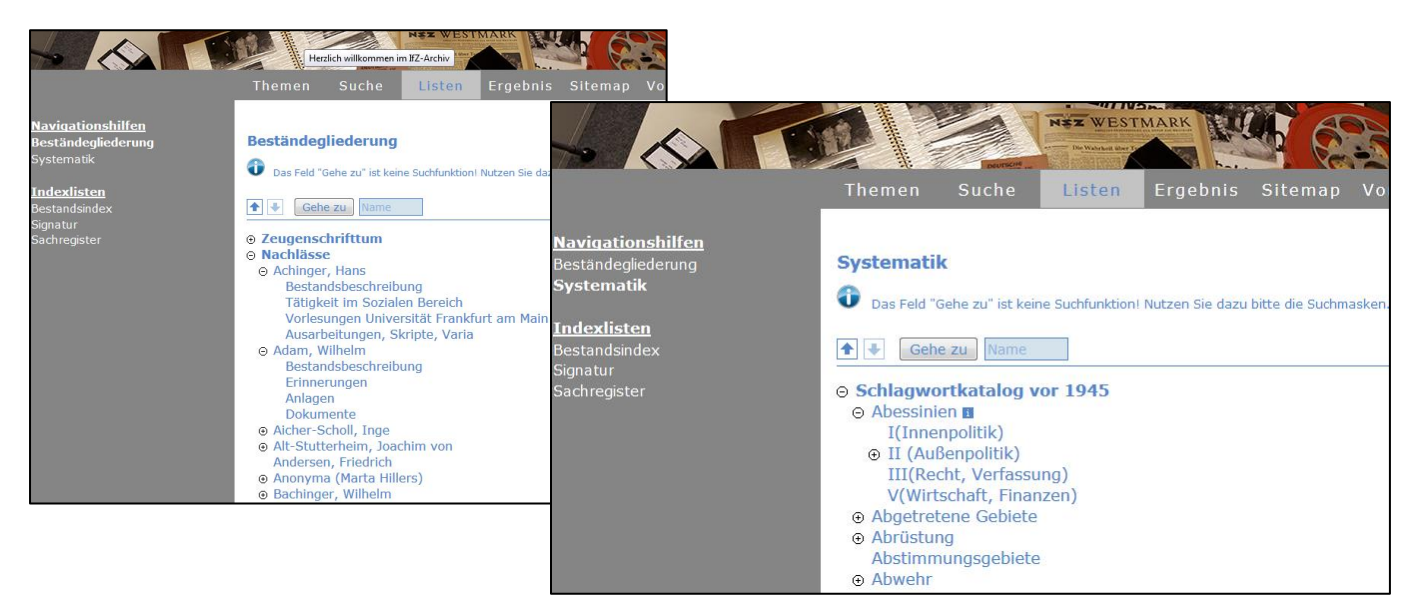

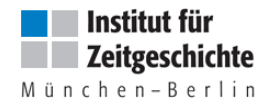

#### **Tipps:**

• Nutzen Sie den "Zurück"-Button Ihres Browsers, um von der Ergebnisanzeige zur Gliederung zurückzukehren.

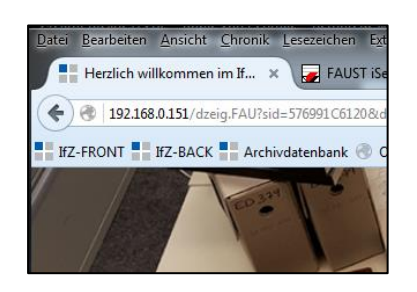

 Aus rechtlichen Gründen können wir nicht alle Erschließungsdaten im Internet zur Verfügung stellen. Sie erhalten daher in der Datenbank gelegentlich die Anzeige "Sie sind nicht berechtigt diese Objekte einzusehen". In diesem Fall wenden Sie sich bitte an das Archiv-Team, wir erteilen Ihnen gerne nähere Auskünfte zu den vorhandenen Unterlagen.

Sie sind nicht berechtigt diese Objekte einzusehen!

Suche

### <span id="page-2-0"></span>1.2 Indices

Sie können innerhalb der Indexlisten navigieren, indem Sie einen Buchstaben anklicken oder einen Buchstaben bzw. ein Wort in das Suchfeld eingeben und auf den Button "Gehe zu" klicken. Über die Pfeiltasten können Sie vor- oder zurückblättern. Die Zahlen in Klammern zeigen die Anzahl der zum jeweiligen Eintrag gehörenden Datensätze an. Durch Anklicken eines Begriffs werden alle zugehörigen Datensätze in der Ergebnisanzeige dargestellt.

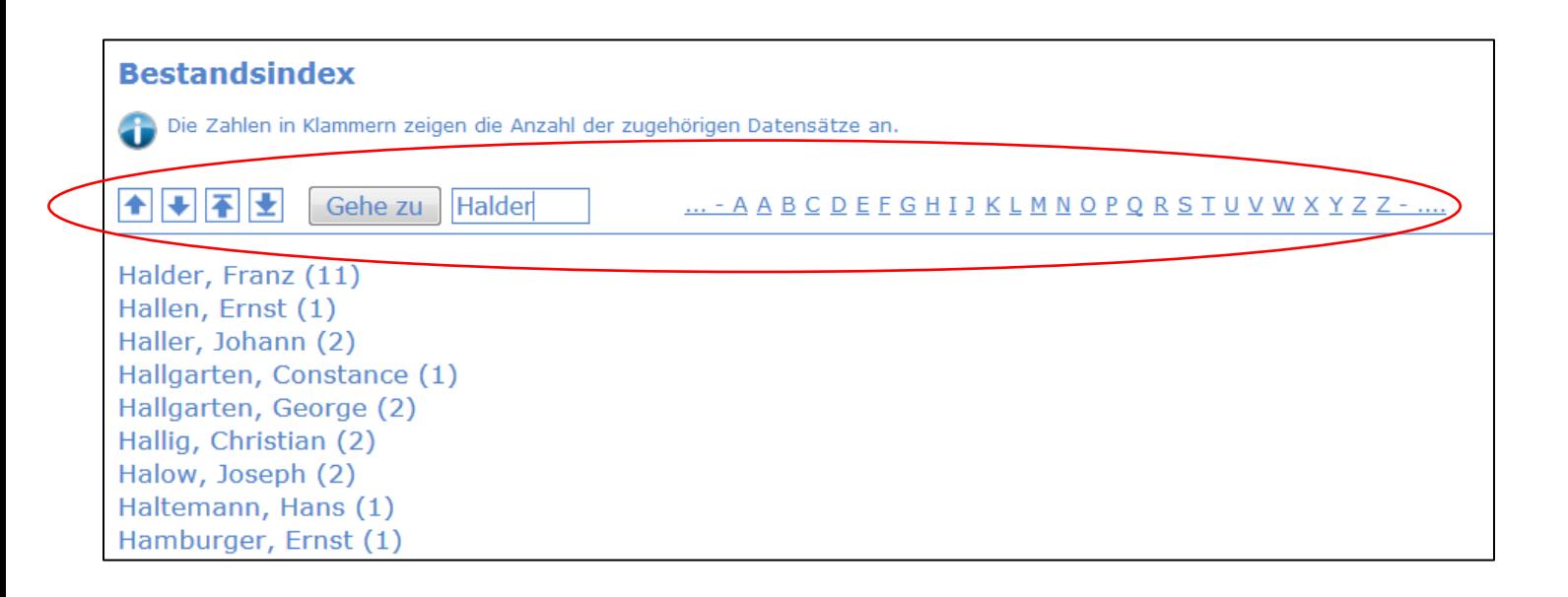

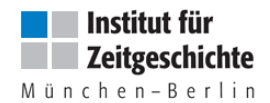

# <span id="page-3-0"></span>2. Suchmasken

Es stehen fünf Suchmasken zur Verfügung.

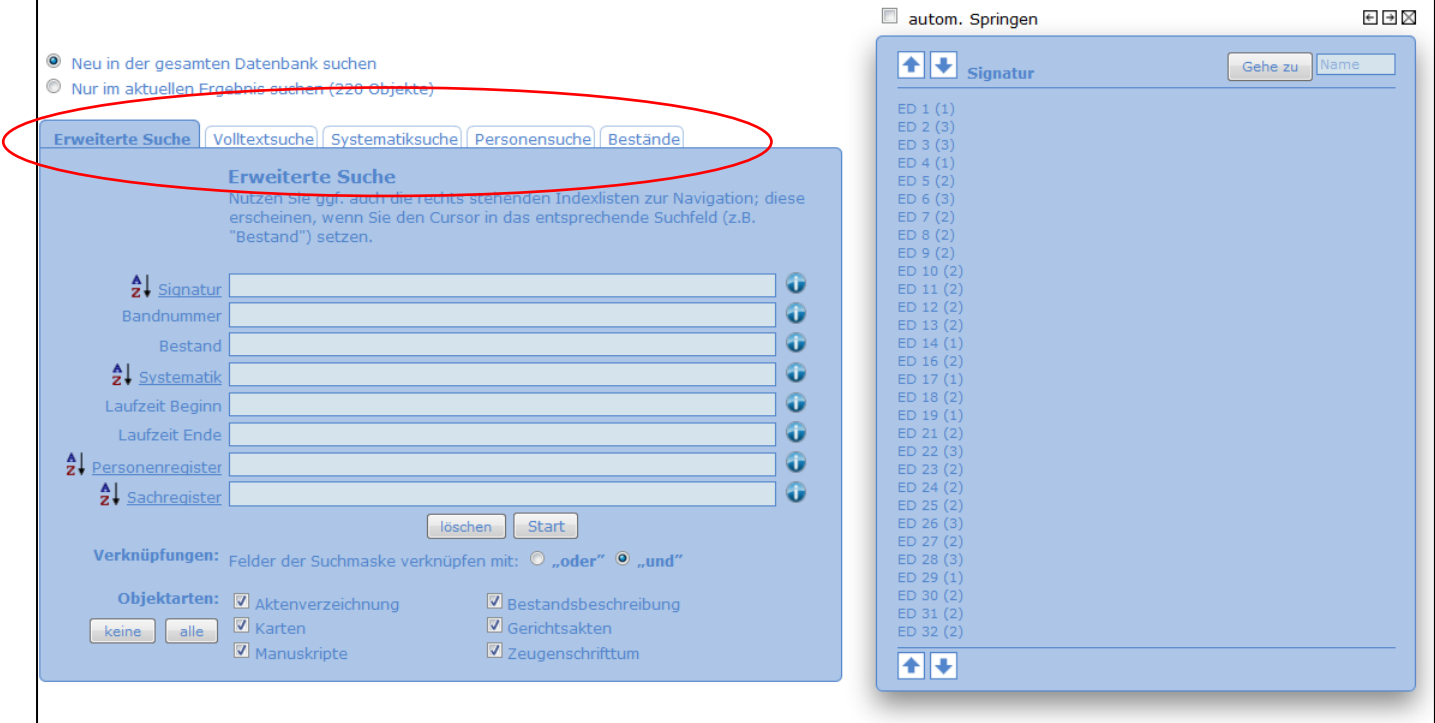

Die **Erweiterte Suche** bietet sich an, um Suchen in verschiedenen Feldern miteinander zu verknüpfen.

Informationen zur Nutzung der einzelnen Suchfelder finden Sie, indem Sie das G anklicken.

Die Deskriptoren der Indices, der Systematik und der Beständegliederung lassen sich in die jeweiligen Suchfelder übernehmen. Wird der Cursor in das entsprechende Feld gesetzt, erscheint im Kasten rechts neben der Suchmaske die jeweilige Liste. Durch Klick auf einen Deskriptor wird dieser in das Feld übernommen.

#### **Tipps zur Nutzung der Systematik- und Bestände-Liste neben der Suchmaske:**

**•** Bei Auswahl der Option "Deskriptor" oberhalb der Liste wird nur der angeklickte Begriff in die Suchmaske übernommen

**Co** Deskriptor und UBs

- Bei Auswahl der Option **"und UBs"** oberhalb der Liste werden sämtliche Unterbegriffe des angeklickten Eintrags in die Suche übernommen (sogenannte "Down"-Recherche).
- Falls Sie bei Klick auf einen Deskriptor die Meldung "Suche ergab keinen Treffer" erhalten, schalten Sie auf die Anzeige "und UBs" um (die ausgewählte Funktion wird fett dargestellt).

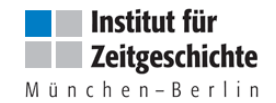

# <span id="page-4-0"></span>3. Anzeige ganzer Bestände

Sie können sich alle im Internet verfügbaren Bände eines Bestandes anzeigen lassen. Dies kann auf verschiedenen Wegen geschehen:

**1. Aufruf über den Bestandsindex** 

 $\rightarrow$  Erreichbar über den Button "Listen" im Hauptmenü bzw. über die linke Navigationsleiste.

2. Aufruf über die Suchmakse "Bestände" in Verbindung mit der rechts erscheinenden **Beständegliederung** 

→ Klick auf den Bestandsnamen löst eine sog. "Down"-Recherche aus, alle für das Internet freigeschalteten Bände werden angezeigt.

**3. Aufruf über die Signatur**

 $\rightarrow$  Sofern Sie die Bestandssignatur kennen, können Sie den Bestand über die Signaturliste aufrufen oder die Bestandssignatur im entsprechenden Suchfeld der erweiterten Suche eingeben.

**Tipp:** Achten Sie darauf, dass alle Objektarten ausgewählt sind.

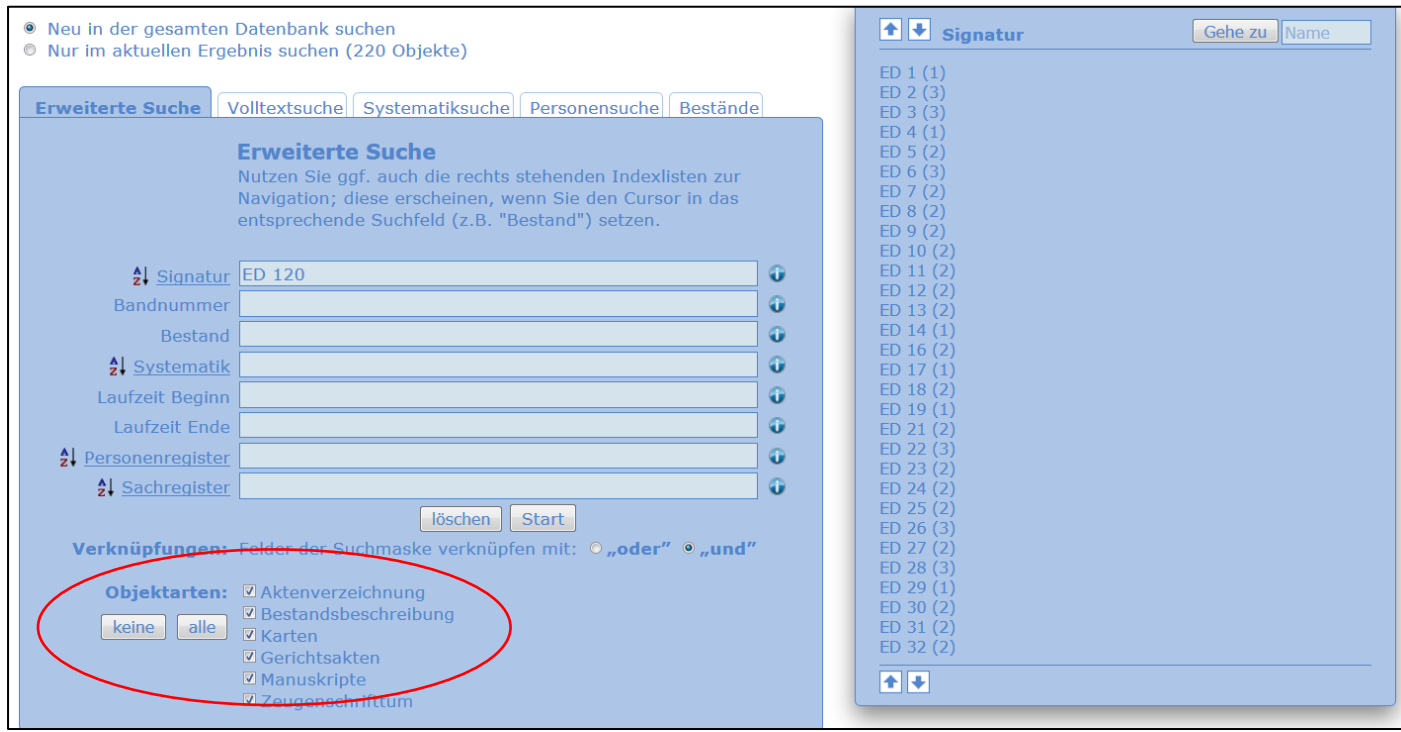

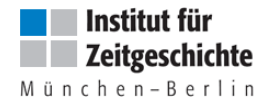

### <span id="page-5-0"></span>4. Bestandsbeschreibungen

Durch die Beständegliederung sind die Bestandsbeschreibungen, sofern vorhanden, nun leichter zugänglich. Sie finden Sie jeweils als ersten Gliederungspunkt eines Bestandes.

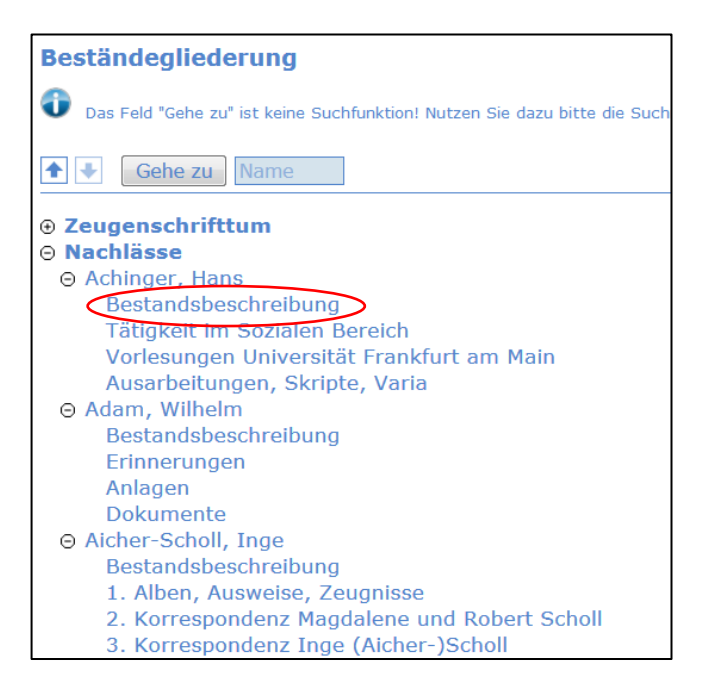

#### **Tipps:**

- Wenn Sie sich einen ganzen Bestand anzeigen lassen, zum Beispiel indem Sie ihn über den Bestandsindex aufrufen, finden Sie die Bestandsbeschreibung in der Regel am Anfang der Ergebnisanzeige.
- Bei nicht untergliederten (kleinen) Beständen steht die Bestandsbeschreibung jedoch aus technischen Gründen als letzter Datensatz am Ende der Ergebnisanzeige. Sie 全国不正 können über die Pfeiltasten oberhalb der Ergebnisanzeige dorthin springen.
- Sie können auch gezielt nach einer Bestandsbeschreibung recherchieren, indem Sie in der Suchmaske die Bestandssignatur eingeben und bei der Objektart ausschließlich "Bestandsbeschreibung" auswählen.

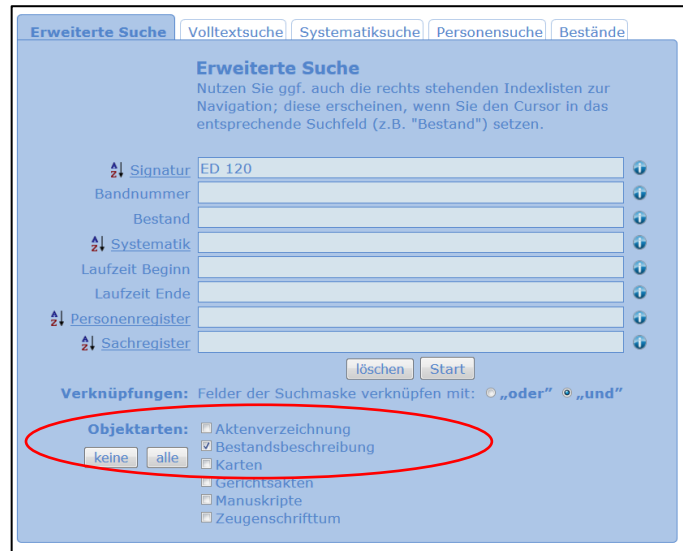

Stand: September 2018 ck

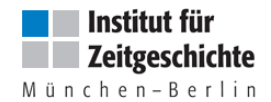

# <span id="page-6-0"></span>5. Ergebnisanzeige

Es stehen drei Formate für die Ergebnisanzeige zur Verfügung:

**Kurzliste:** Angezeigt werden (soweit vorhanden) Bestandsname, Signatur, Bandnummer, Teilband, Titel, Laufzeit sowie ggf. Link zum Digitalisat.

**Standard:** Angezeigt werden (soweit vorhanden) Verortung in der Bestandsgliederung (=Feld "Gesamtthesaurus"), Bestandskurzbeschreibung, Bestandsname, Signatur, Bandnummer, Teilband, Enthältvermerk, Darin-auch-Vermerk, Laufzeit sowie ggf. ein Link zum Digitalisat.

**Vollanzeige:** Es werden alle in der Datenbank befüllten Felder angezeigt.

#### **Tipps:**

- Die Kurzliste ist als Anzeigeformat voreingestellt, um zunächst eine Anzeige möglichst vieler Datensätze zu erreichen.
- Schalten Sie ggf. auf Standard oder Vollanzeige um, um mehr Informationen zu erhalten.

#### **Sortierformate:**

Sie können zwischen zwei Sortierformaten wählen. Wir empfehlen zunächst die Sortierung nach **Bestand/Signatur/Bandnummer**. Je nach Suchauftrag kann aber auch die Sortierung nach **Laufzeiten**  sinnvoll sein.

#### **Tipps:**

- Bei Sortierung nach Laufzeiten werden Datensätze ohne Laufzeitangabe zuerst angezeigt.
- Die Eintragungen im Feld "Datierungsangaben" haben keinen Einfluss auf die Sortierung.

### <span id="page-6-1"></span>6. Digitalisate

Sofern bereits ein Digitalisat im Internet zur Verfügung steht, finden Sie am unteren Ende des Datensatzes unter **Online Präsentation** einen Link und können sich die Unterlagen am Bildschirm ansehen. Ein Ausdruck ist nicht möglich.

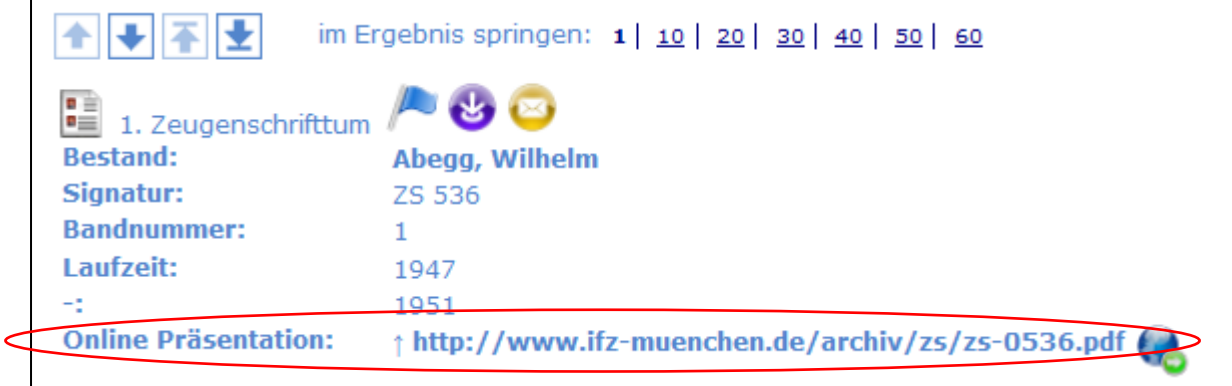

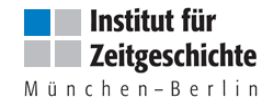

### <span id="page-7-0"></span>7. Merkliste anlegen

Treffer lassen sich über das Fahnensymbol oberhalb der einzelnen Datensätze in die Merkliste legen.

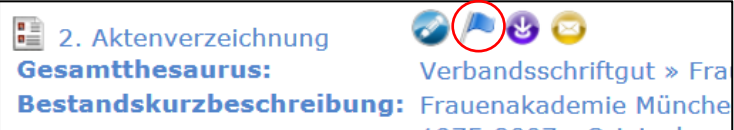

Zur Merkliste gelangen Sie über den entsprechenden Button im Hauptmenü.

Der Inhalt der Merkliste lässt sich mit einem Klick in den Download- bzw. Vorbestellungskorb verschieben.

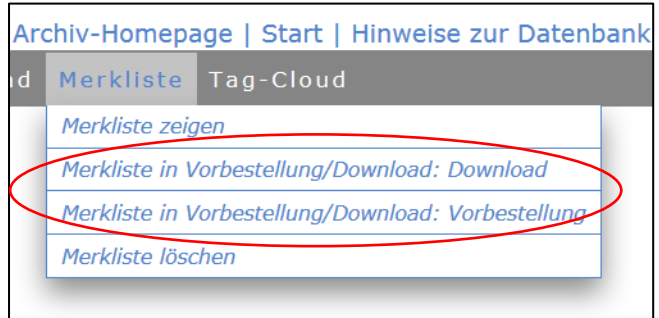

# <span id="page-7-1"></span>8. Download-Funktion

Über das lila Download-Symbol oberhalb der Datensätze lassen sich einzelne Treffer in den Downloadkorb verschieben.

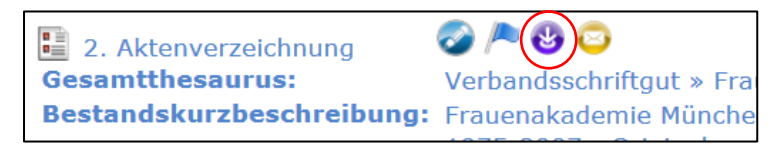

Mehrere Datensätze lassen sich gleichzeitig in den Downloadkorb speichern, indem Sie im Download-Feld am Fußende der Seite die entsprechenden Zahlenspanne an Datensätzen (z.B. 1-15) oder einzelnen Datensätze (z.B. 1, 3, 5) eintragen:

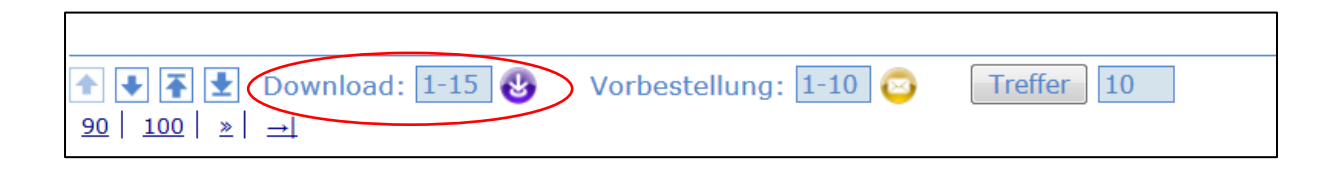

Die zum Download ausgewählten Treffer finden Sie im Download-Korb, den Sie über den entsprechenden Button im Hauptmenü erreichen. Im Download-Bereich können Sie sich die ausgewählten Treffer dann als PDF-Datei herunterladen.

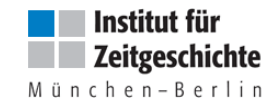

# <span id="page-8-0"></span>9. Generierung von Findbüchern über die Download-Funktion

Über die Download-Funktion haben Sie die Möglichkeit, sich selbst Findbücher ganzer Bestände zu generieren:

- Rufen Sie dazu den jeweiligen Bestand zunächst vollständig als Ergebnis auf (vgl. oben).
- Speichern Sie anschließend alle Treffer in den Download-Korb, indem Sie Treffer 1 bis x im Download-Feld in der Fußzeile eintragen und auf das lila Symbol klicken (vgl. oben).
- Führen Sie den Download aus (vgl. oben).

# <span id="page-8-1"></span>10. Vorbestellung in den Lesesaal

Sie können bis zu 10 Archivalien über die Datenbank vorbestellen, indem Sie das Briefsymbol oberhalb des jeweiligen Datensatzes anklicken.

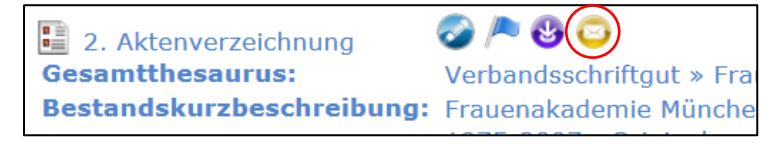

Zum Bestellkorb gelangen Sie über den Button *Vorbestellung/Download* in der horizontalen Navigationsleiste.

### <span id="page-8-2"></span>11. Vorbereitete Themen

Über den Button *Themen* in Hauptmenü bieten wir Ihnen vorbereitete Ergebnismengen zu bestimmten, häufig nachgefragten Themen an. Die Themen werden in unregelmäßigen Abständen ausgetauscht. Unter dem Titel "Wichtige Neuerschließungen" finden Sie zudem künftig eine Zusammenstellung wichtiger neu in die Datenbank aufgenommener Bestände. Diese Liste wird in größeren Abständen (voraussichtlich einmal pro Jahr) aktualisiert werden.